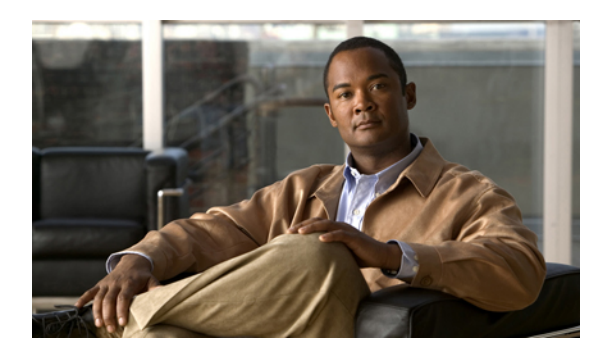

# **Cisco Virtualization Experience Client configuration**

- Group policy settings for the virtual [environment,](#page-0-0) page 1
- Set up the help files for [users,](#page-1-0) page 2
- [Device](#page-3-0) types, page 4
- Create a Cisco [Virtualization](#page-3-1) Experience Client device and directory number for each user, page 4
- [Associate](#page-5-0) new devices with a user, page 6
- Enable the CTI [protocol](#page-5-1) for each user, page 6
- [Configuration](#page-6-0) files, page 7
- DHCP pool [configuration,](#page-6-1) page 7
- Domain Name [Resolution,](#page-7-0) page 8
- Port [usage,](#page-7-1) page 8

## <span id="page-0-0"></span>**Group policy settings for the virtual environment**

The Group Policy administrative templates for Cisco UC Integration for Microsoft Lync and Cisco Unified Personal Communicator include a Virtualization folder with the following policy settings. Use the Group Policy Management Console (GPMC) to manage these settings.

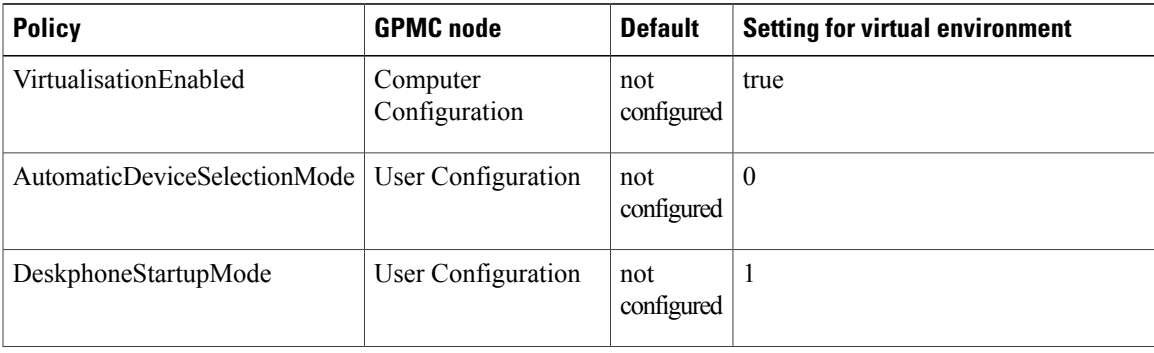

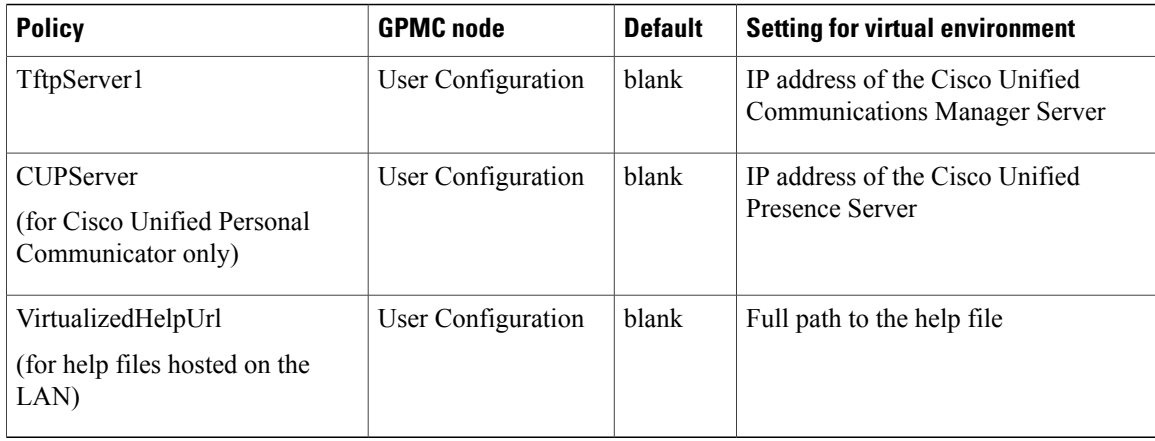

Before you install Cisco UC Integration for Microsoft Lync or Cisco Unified Personal Communicator on the Hosted Virtual Desktops (HVD), use the Group Policy Management Console (gpmc.msc) to configure these settings.

#### **Related Topics**

Add a new Active Directory group policy [administrative](#page-1-1) template, on page 2 Set up the help files for [users](#page-1-0), on page 2

### <span id="page-1-1"></span>**Add a new Active Directory group policy administrative template**

### **Procedure**

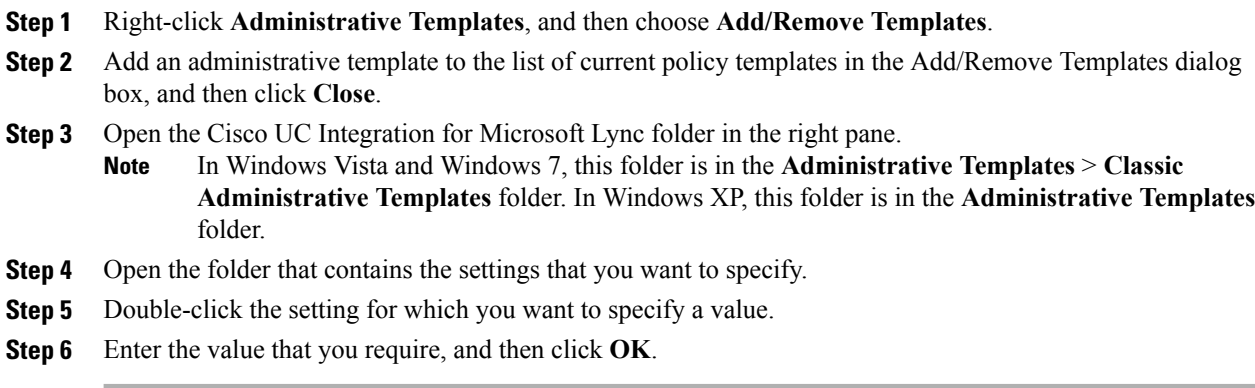

**What to Do Next**

## <span id="page-1-0"></span>**Set up the help files for users**

Cisco.com hosts the help files (*Frequently Asked Questions* documents) specific to the virtual environment for Cisco UC Integration for Microsoft Lync and Cisco Unified Personal Communicator. If your site blocks Internet access, you can host the help files on your LAN. After you set up the help files, users can obtain help directly from their Unified Communications client menu bar:

- Cisco UC Integration for Microsoft Lync: **Tools > FAQ on Cisco UC**
- Cisco Unified Personal Communicator: **Help > Help Topics**

#### **Before You Begin**

- Cisco UC Integration for Microsoft Lync or Cisco Unified Personal Communicator must be installed on the hosted virtual desktop (HVD).
- You must be an administrator on the HVD.
- You must have Internet access.
- You have a web server set up to host the files.

### **Procedure**

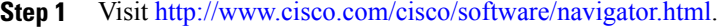

- If you have already downloaded the **VXC6215-UC-Addon.zip** installation package, you can skip to Step 6. The installation package contains the Help Files package. **Tip**
- **Step 2** Sign in with your Cisco.com user ID and password.
- **Step 3** Choose **Products** > **Voice and Unified Communications** > **IP Telephony** > **Virtualized Endpoints** > **Virtualization Experience Client 6000 Series** > **Virtualization Experience Client 6215**.
- **Step 4** After the page refreshes, choose your release version in the navigation tree.
- **Step 5** Locate the **VXC6215-UC-Addon.zip** and choose **Download Now**.
- **Step 6** Create directories for the help files, in the location that you choose to host the help.
	- If both Cisco UC Integration for Microsoft Lync and Cisco Unified Personal Communicator are in use at your site, you must set up the help files for both. Create a separate directory for each help file package that you want to set up. If you want to set up the help for multiple languages, you require a separate directory for each language. **Important**
- **Step 7** Extract the contents of the **VXC6215\_8.6\_Help\_Files.zip** package and choose the individual packages that you require for your site.
- **Step 8** Extract the contents of the individual packages to the corresponding directories that you created.
- **Step 9** Use the Group Policy Management Console (gpmc.msc) to update the VirtualizedHelpURL registry key value on the HVD.

The value of this key is the absolute path to the index.html file, on the server that hosts the help files.

The value for this key must include http:// at the beginning and have no trailing slash. **Important**

> Valid: http://server1.internal/help/*index.html* (the help file *index.html* is in a directory called *help* on a server named *server1.internal*)

Not valid: server1.internal/help/

#### **Related Topics**

Group policy settings for the virtual [environment](#page-0-0), on page 1

### <span id="page-3-0"></span>**Device types**

Cisco Virtualization Experience Client requires a device type called Virtualization Experience Client (VXC 6215). Depending on which release of Cisco Unified Communications Manager is installed in your Cisco Unified Communications system, you might need to patch Cisco Unified Communications Manager with a Cisco Options Package (COP) file.

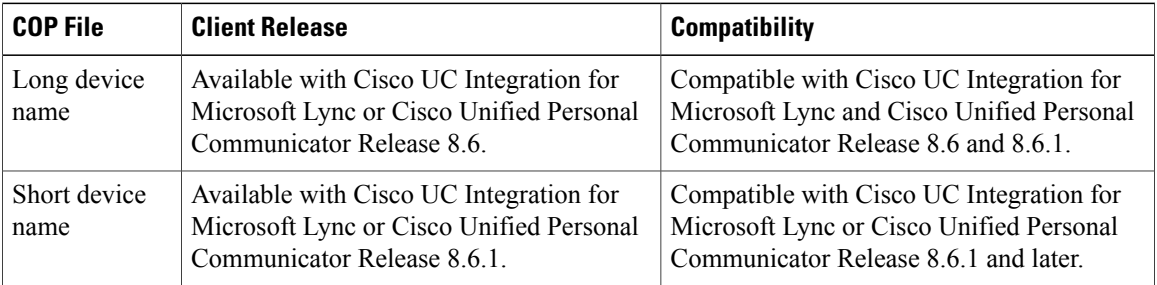

You must run the COP file if your Cisco Unified Communications Manager does not have the Virtualization Experience Client (VXC 6215) device type. You run the COP file on the Cisco Unified Communications Manager publisher server. After you apply the COP file, you must restart the Cisco Unified Communications Manager publisher server, and all other servers.

The COP file is included in the Installation packages for Cisco UC Integration for Microsoft Lync and Cisco Unified Personal Communicator. Go to the following URL:

<http://www.cisco.com/cisco/software/navigator.html>

Choose **Products** > **Voice and Unified Communications** > **Unified Communications Applications** > **Unified Communications Clients** and then click Cisco UC Integration(TM) for Microsoft Lync or Cisco Unified Personal Communicator.

## <span id="page-3-1"></span>**Create a Cisco Virtualization Experience Client device and directory number for each user**

### **Procedure**

- **Step 1** Choose **Device** > **Phone** in Cisco Unified Communications Manager Administration.
- **Step 2** Click **Add New**.
- **Step 3** Choose **Virtualization Experience Client (VXC 6215)** from the **Phone Type** drop-down list, and then click **Next**.
- **Step 4** Enter the applicable information for the phone in the Phone Configuration window, as follows:

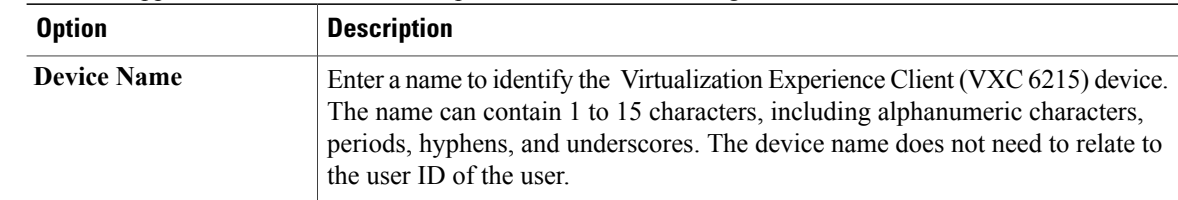

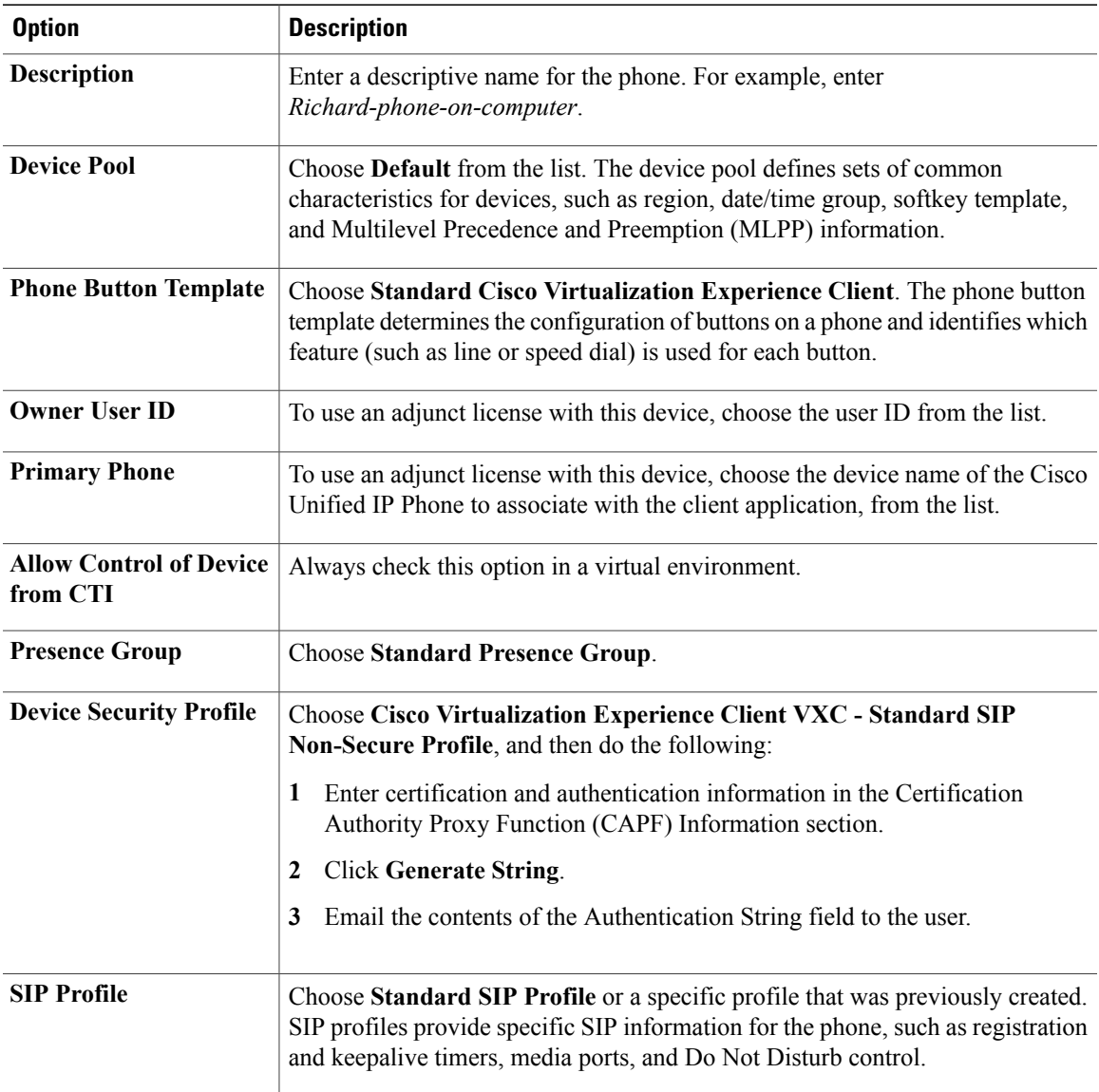

**Step 5** Click **Save**.

 $\mathbf I$ 

- **Step 6** Click **Add a new DN** in the **Association Information** section that appears on the left side of the window.
- **Step 7** Enter information for the directory number on the Directory Number Configuration window.

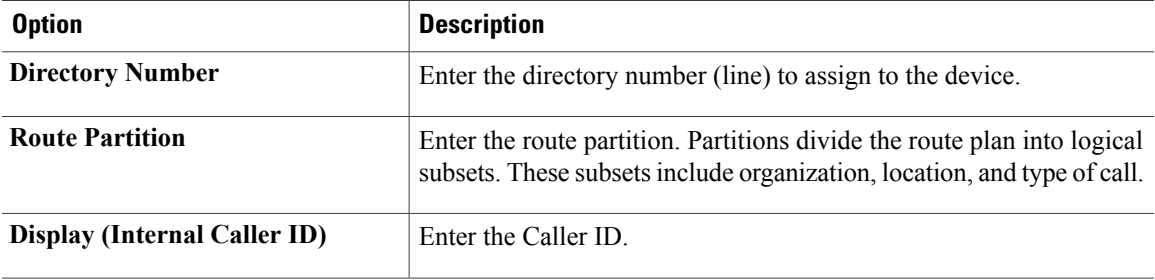

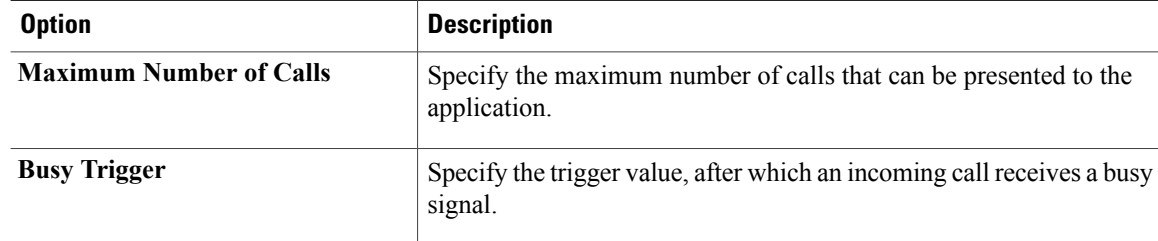

### **Step 8** Click **Save**.

Cisco Unified Communications Manager reminds you that changes to line or directory number settings require a restart. However, you need only restart after you edit lines on Cisco Unified IP Phones that are running at the time of the modifications.

## <span id="page-5-0"></span>**Associate new devices with a user**

### **Procedure**

- **Step 1** Choose **User Management** > **End User** in Cisco Unified Communications Manager Administration.
- **Step 2** Search for the user in the **Find and List Users** window.
- **Step 3** Select the user.
- **Step 4** Click **Device Association** in the **Device Information** section.
- **Step 5** Search for the devices you require in the **User Device Association** window.
- **Step 6** Select the devices you require. For example, you might select a device whose type is Cisco Virtualization Experience Client (VXC 6215), and a desk-phone device.
- **Step 7** Click **Save Selected/Changes**.
- **Step 8** Choose **Back to User** from the menu in the **Related Links** navigation box at the top right of the window.
- **Step 9** Click **Go**.
- **Step 10** Verify that the devices are listed in the **Device Information**section on the **End User Configuration** window.

### <span id="page-5-1"></span>**Enable the CTI protocol for each user**

You must enable the computer-telephony integration (CTI) protocol for each Cisco Virtualization Experience Client 6215 user.

### **Procedure**

- **Step 1** Choose **User Management** > **End Users**, in Cisco Unified Communications Manager Administration.
- **Step 2** Use the Find feature to locate the user.
- **Step 3** Scroll down to Permissions Information, in End Users Configuration.
- **Step 4** Click **Add to User Group**.
- **Step 5** Select the following groups:
	- Standard CTI Allow Call Park Monitoring
	- Standard CTI Allow Control of Phones Supporting Connected Xfer and Conf
	- Standard CTI Allow Control of Phones Supporting Rollover mode
	- Standard CTI Enabled
	- Standard CCM End Users

### **Step 6** Click **Add Selected**.

## <span id="page-6-0"></span>**Configuration files**

For each Cisco Virtualization Experience Client (VXC 6215) device that you add to the system, Cisco Unified Communications Manager creates a configuration (CNF) file. The CNFfile contains the device specifications for the associated thin client user. When a user signs in to Cisco UC Integration for Microsoft Lync or Cisco UnifiedPersonal Communicator, Cisco Virtualization Experience Client starts the download of the associated CNF file to the thin client, over TFTP. To ensure the successful transfer of the file, you must open a port in all firewall applications to allow the thin client to access port 69 on the TFTP server for the Cisco Unified Communications Manager. For more information about how to open ports, see the documentation for the firewall software.

### <span id="page-6-1"></span>**DHCP pool configuration**

If your network uses DHCP, you must configure the domain name in the DHCP pool. Without this configuration, DHCP does not assign a domain to the Cisco Virtualization Experience Client thin clients. Therefore the devices cannot register with the Cisco Unified Communications Manager, the keypads for Cisco UC Integration for Microsoft Lync and Cisco Unified Personal Communicator are dimmed, and users cannot make calls.

#### **Example:**

```
ip dhcp pool Non-VXCM server
network 10.2.209.0 255.255.255.0
dns-server 10.2.25.11
default-router 10.2.209.1
domain-name rtpvxi.com
!
```
### <span id="page-7-0"></span>**Domain Name Resolution**

If the Cisco Virtualization Experience Client devices reside in a different domain than the Cisco Unified Communications Manager, the DNS server may be unable to resolve the domain name for the Cisco Unified Communications Manager.

To resolve this issue, you must edit the /etc/hosts file on the thin client. To make the change permanent, use the Cisco Virtualization Experience Client Manager to edit the wlx.ini file. Add the AddtoEtcHosts= parameter, and specify the IP, FQDN, and aliases for each Cisco Unified Communications Manager in the cluster. This parameter adds entries to the /etc/hosts file, where aliases are an optional space-separated list of hostnames.

For more information about how to edit the wlx.ini file, see the *INI Files Reference Guide*.

### **Syntax**

AddtoEtcHosts= "ip1 FQDN1 aliases1;ip2 FQDN2 aliases2"

#### **Sample wlx.ini file**

LocalCopy=Yes\

```
;*************************************************************
; \star *
;* This wlx.ini file was generated with the ;* Configuration File Generator 6.1.01
%;* Configuration File Generator 6.1.01<br>* Copyright by Thomas Moellerbernd
;* Copyright by Thomas Moellerbernd *
;* *
;* http://www.technicalhelp.de
;* *
;*************************************************************
;*************************************************************
; * General 1 *;*************************************************************
AddtoEtcHosts="10.200.252.2 CUCM123.cisco.com CUCM123;10.100.7.117 CUCM456.cisco.com
CUCM456"
Update.Mode=AddOns
InstallAddOns=add_xterm-0.2-2.sletc11sp1.rpm
*************************************************************
; * Firefox \star;*************************************************************
Browser.Homepage=www.cisco.com
CONNECT=BROWSER \
Description="Citrix" \
URL=www.cisco.com \
```
### <span id="page-7-1"></span>**Port usage**

If the network includes firewalls, you may have to open the following ports.

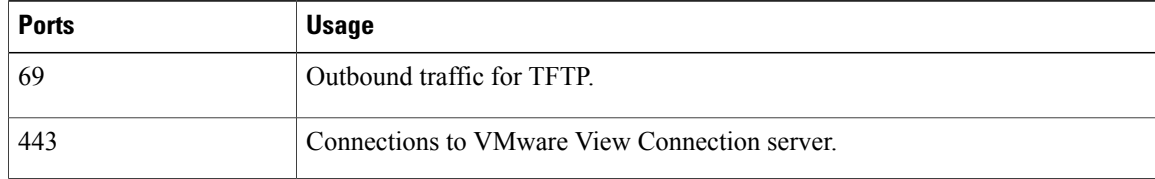

 $\overline{\phantom{a}}$ 

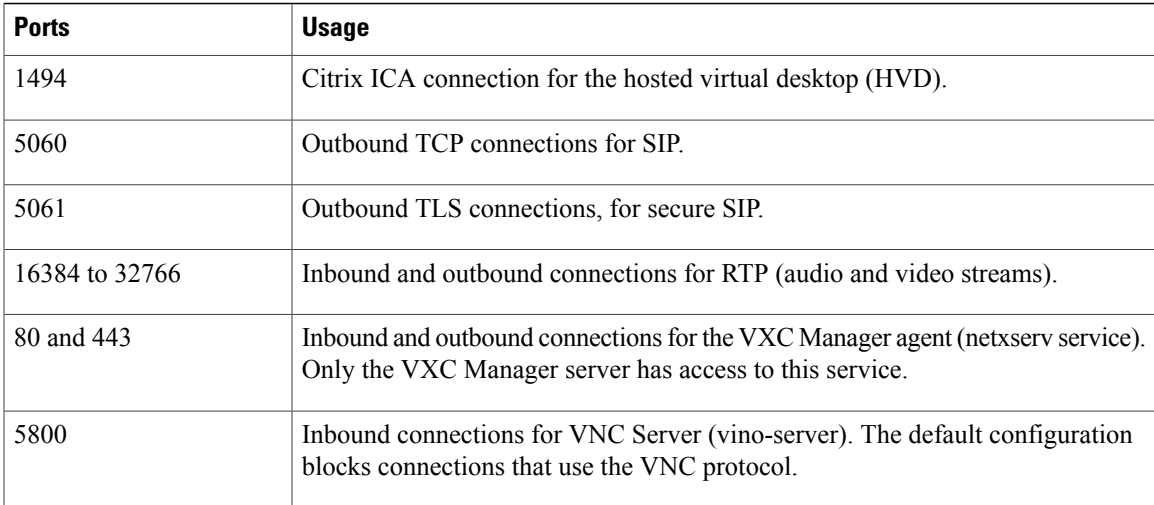

 $\mathbf l$ 

I